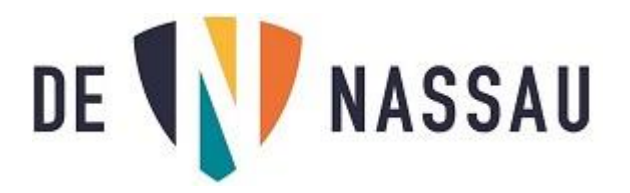

#### Nieuwe printer toevoegen voor personeel

1. Als je voor de eerste keer wilt gaan printen met de nieuwe printers moet je eerst een driver installeren.

De driver staat in je startmenu onder het mapje printers. (zie foto).

2. De driver heet **Printen\_De\_Nassau**. (Deze is voor alle openbare printers.)

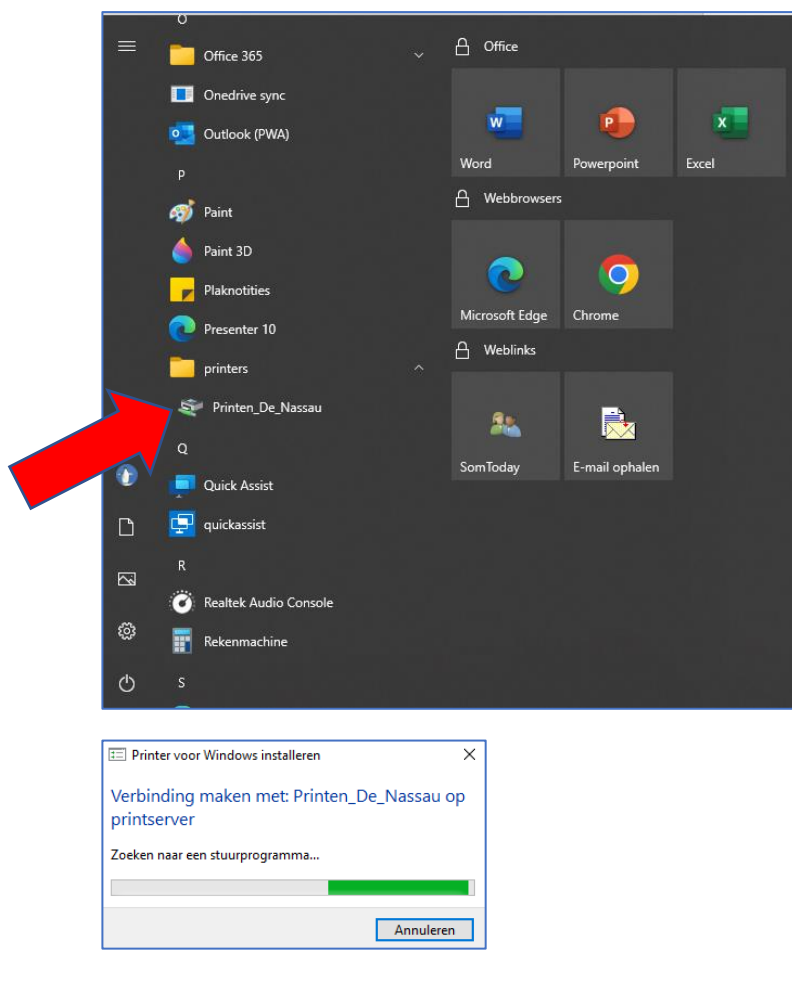

- 3. Deze driver is voor ALLE openbare printers. Dit is dus de enige "printer" die je voortaan hoeft te kiezen.
- 4. Als je een printopdracht hebt verstuurt kun je die daarna op **IEDERE OPENBARE PRINTER** op De Nassau laten afdrukken. Je loopt naar een printer (als je token nog niet is gekoppeld, doe je dit eerst (zie volgende pagina), houd je token tegen de token-lezer, en je kunt meteen naar "Mijn taken" om te gaan printen.

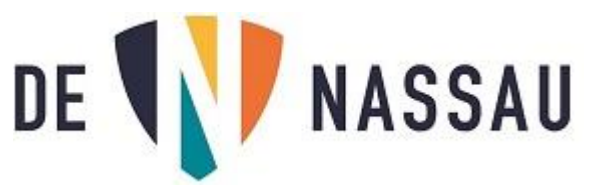

## Token koppelen voor personeel (eenmalig)

1. Ga naar een openbare printer en log in met de gegevens die je ook gebruikt om in te loggen op je computer.

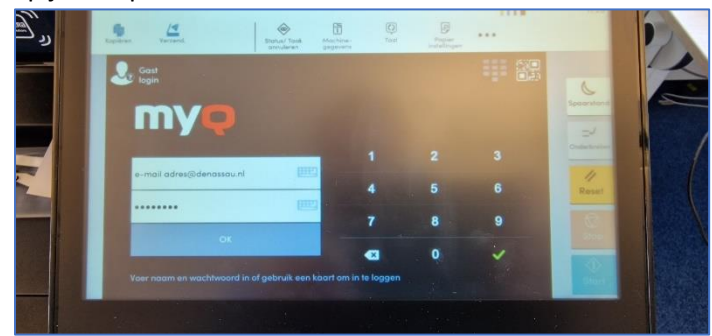

2. Als je bent ingelogd druk dan op de oranje knop (Registratie ID-kaart).

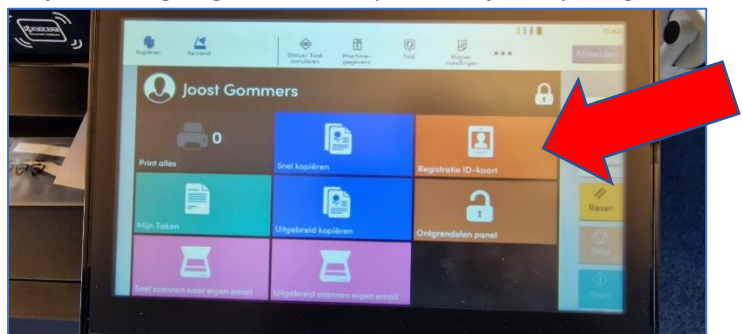

- 3. Dan zie je dit scherm (foto links)
- 4. Plaats daarna je token (die je ook gebruikt om de slagboom/hoofdingang te openen) tegen de token-lezer. (foto rechts)

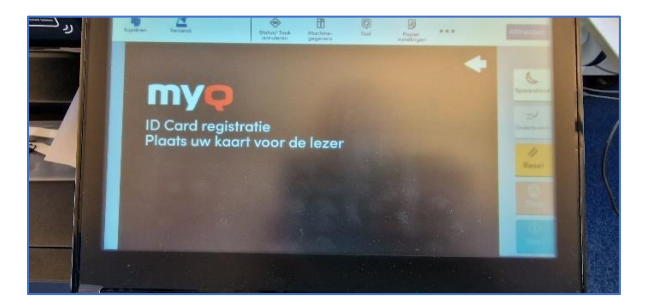

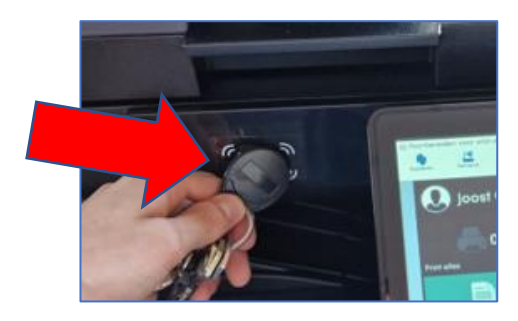

Je hoeft dit maar 1x uit te voeren, het maakt niet uit bij welke openbare printer dit gebeurt.

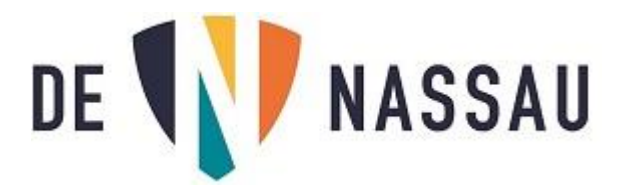

# Printen (personeel)

1. Selecteer bij printen de printer "**Printen\_De\_Nassau op printserver"** en kies bij printereigenschappen eventueel of je in kleur wilt printen, of je wilt nieten, het aantal enz.

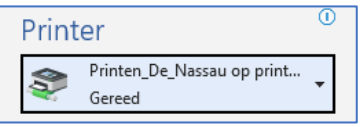

- 2. Ga je naar de dichtstbijzijnde openbare printer toe. (Het maakt niet uit welke.)
- 3. Hier log je op in met je token (zie foto) en kun je bij "Mijn taken" je printopdracht vinden. (LET OP: Als je de knop "Print alles" gebruikt worden al je taken meteen geprint met de aantallen die je hebt ingegeven)

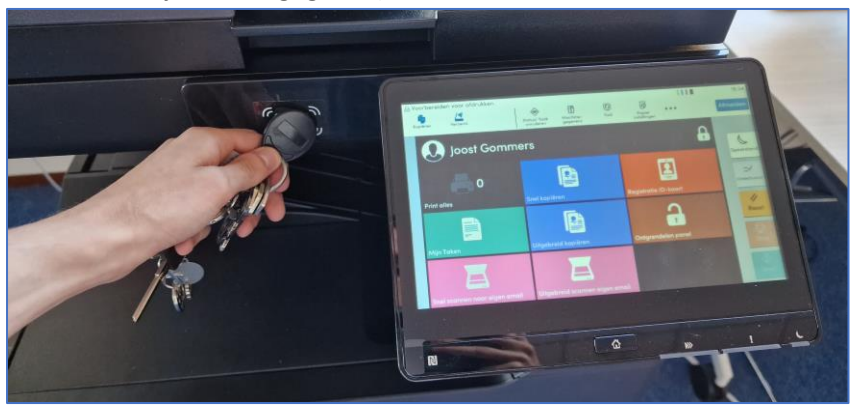

4. Selecteer de taak/taken die je wilt printen (vinkje).

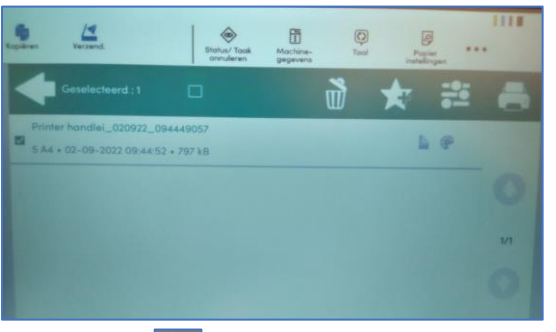

5. Druk dan op om eventueel instellingen zoals nieten en aantal afdrukken voor die taak te wijzigen.

(Het aantal prints dat bijv. in Word is ingegeven wordt ook daadwerkelijk afgedrukt)

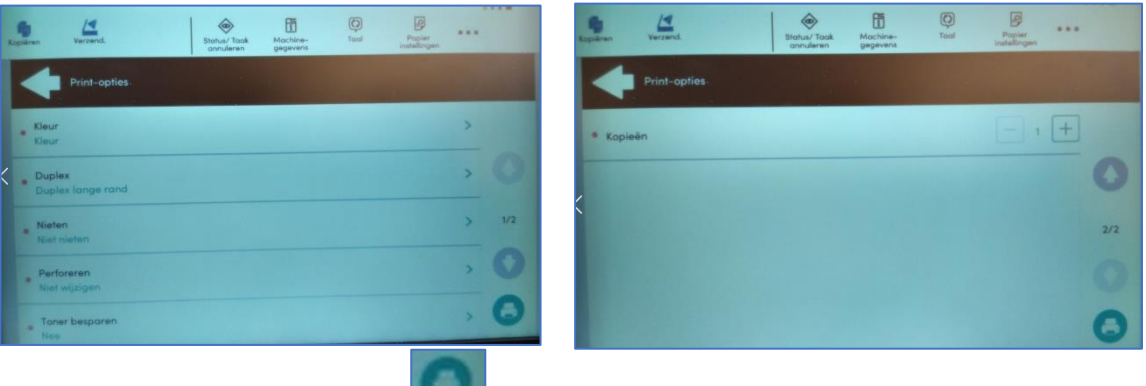

- 6. Druk vervolgens op de print knop.
- 7. Na het printen moet je nogmaals de token bij de printer houden om af te melden

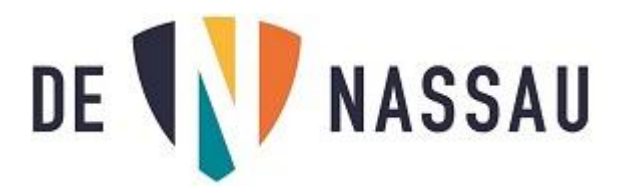

## Kopiëren (personeel)

- 1. Plaats je token tegen de token-lezer.
- 2. Kies "Snel kopiëren" voor 1 kopie, of "Uitgebreid kopiëren" voor meer instelmogelijkheden.

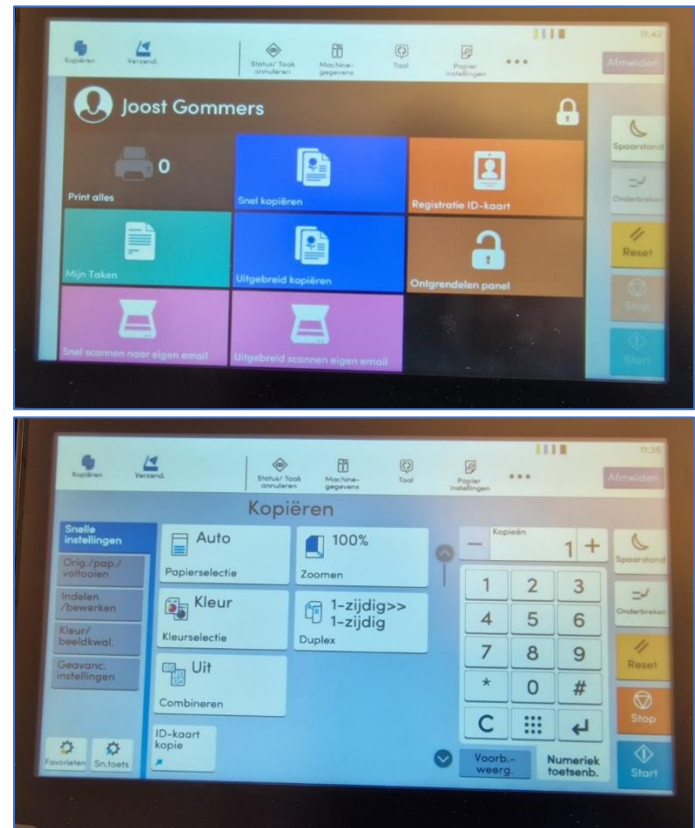

Na het kopiëren moet je het token nogmaals bij de printer houden om af te melden

Ben je het token vergeten, kun je gebruik maken van de functie gastlogin:

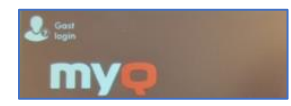

Hierna wordt ook het menu "Uitgebreid kopiëren" weergegeven en kun je kopiëren.

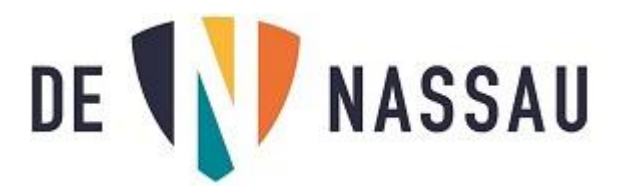

### Scannen

Met de knoppen "Snel scannen naar e-mail" en "Uitgebreid scannen naar e-mail" kan iedereen documenten scannen die vervolgens in hun eigen mailbox verschijnen. (Afhankelijk van de grootte kan dit enkele minuten duren).

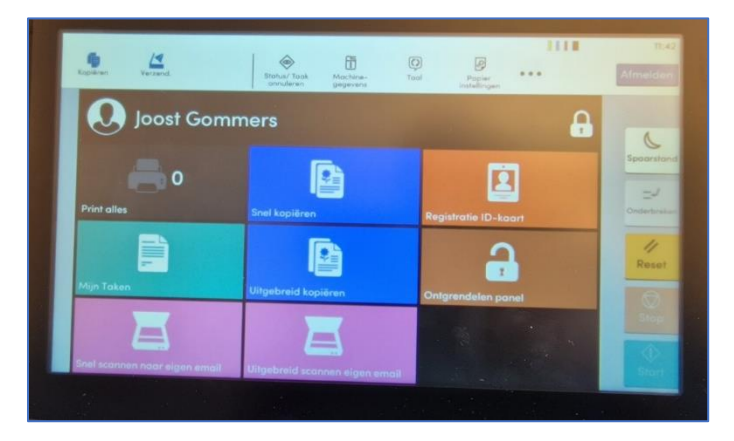

**Snel scannen:** er wordt standaard enkelzijdig gescand wat er op dat moment in de lade of op de glasplaat ligt.

**Uitgebreid scannen:** je kunt zelf instellen of er dubbelzijdig gescand moet worden, per pagina enz. Uitgebreid scannen gebruik je als je bijvoorbeeld meerdere pagina's uit een boek moet scannen.

**Om te kunnen scannen moet je ingelogd zijn** (leerlingen kunnen kun email adres van de Nassau invullen en hun laptop wachtwoord).

Als je klaar bent moet je nogmaals de token bij de printer houden om af te melden.